## **NSU Wireless Internet Setup (Windows 10)**

Your wireless network card must be able to support WPA (Wi-Fi Protected Access) security to connect to the NSU network.

<u>Step #1</u>: Right-click on the Wireless Network Connection icon at the bottom right corner of the screen.

Then, click the **Open Network & Internet settings** at the bottom of the list.

Scroll to the bottom of the window that appears and click Network and Sharing Center.

Step #2: Click the Set up a new connection or network link in the list.

<u>Step #3</u>: Click the Manually connect to a wireless network option to highlight it and click Next to continue.

Step #4: Type in student for the Network name and choose WPA2-Enterprise for the Security type.

Click Next to continue.

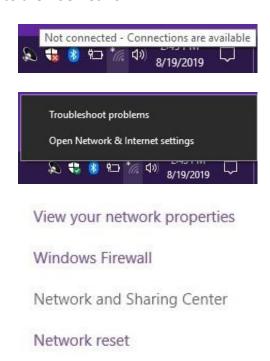

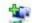

Set up a new connection or network

Set up a broadband, dial-up, or VPN connection; or set up a router or access point.

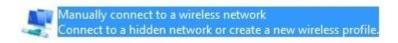

Enter information for the wireless network you want to add

| Network name:      | student             |   |                 |
|--------------------|---------------------|---|-----------------|
| Security type:     | WPA2-Enterprise     | v |                 |
| Encryption type:   | AES                 | ~ |                 |
| Security Key:      |                     |   | Hide characters |
| ✓ Start this conne | ction automatically |   |                 |

Step #5: Click the Change connection settings button.

## Successfully added student

Change connection settings Open the connection properties so that I can change the settings.

Step #6: Click the Security tab at the top and then the Settings button next to Microsoft: Protected EAP (PEAP).

Step #7: (WINDOWS 7)
Uncheck the Validate
server certificate option
at the top.

(WINDOWS 8 OR 8.1)
Uncheck the Verify the server's identity by validating the certificate option at the top.

Click the Configure button next to Secured password (EAP-MSCHAP v2).

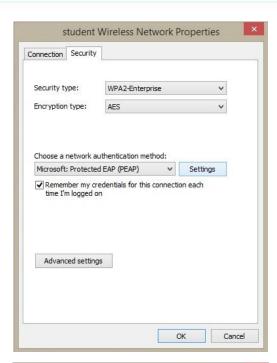

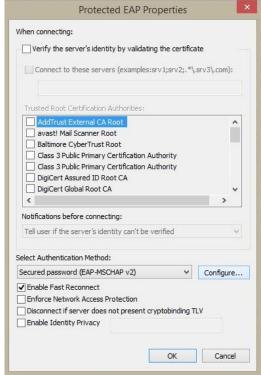

Step #8: Uncheck the Automatically use my Windows logon name and password (and domain if any). option.

Click **OK** until you return to the security window.

<u>Step #9</u>: Click the Advanced settings button at the bottom of the window.

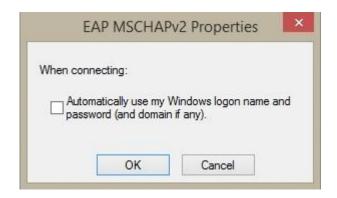

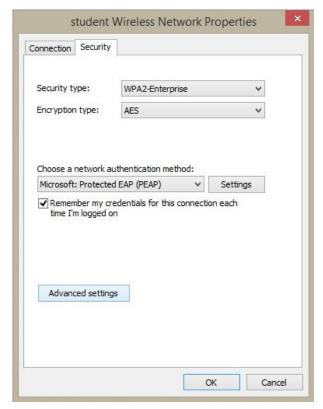

Step #10: Check the
Specify authentication
mode: option at the top
of the window, and then
choose User
authentication from the
drop down list.

Click the **Save credentials** button on the left.

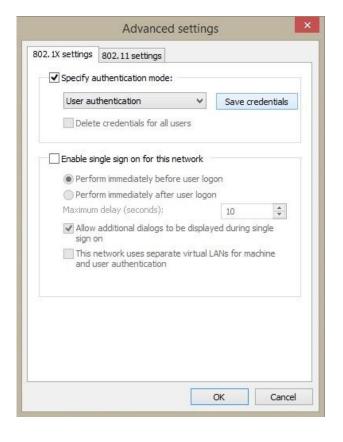

Step #11: Enter your User name and Password then click OK until all windows are closed.

Check your internet browser to confirm a connection. Your computer may need to be restarted to connect the first time.

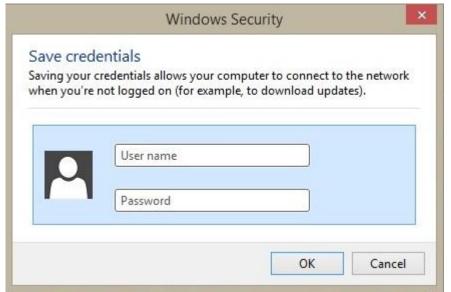